## **Handleiding voor installatie ShineWifi-stick type -S**

## **(AH – IUB – 4K)**

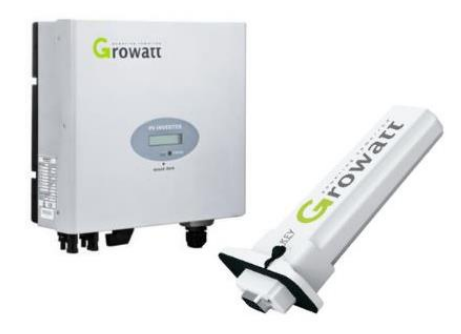

Let op: de verbinding kan alleen tot stand gebracht worden als de modem of router ENKEL op 2,4 Ghz uitzendfrequentie is ingesteld. Vele nieuwe modems of routers zijn ingesteld op 5 Ghz of op beide. Eens de verbinding in orde is, kan deze terug gezet worden naar de vorige instellingen

Bel eventueel naar uw provider om te vragen hoe deze aangepast kunnen worden, of kijk in de bijgeleverde handleiding van uw modem of router.

**Let op:** Doe de configuratie enkel als de omvormer spanning krijgt door de panelen, met andere woorden overdag. Het status lampje op de omvormer brand dan groen.

**Stap 1:** Schakel de omvormer uit door de draaischakelaar links-onderaan de omvormer een kwartslag naar links te draaien. Laat de omvormer volledig uitvallen zodat alle lampjes op het klavier uit zijn. Zet vervolgens de omvormer terug op en laat hem volledig opstarten, totdat het groen lampje terug brand.

Verwijder het rubber dopje bij het woord 'KEY'

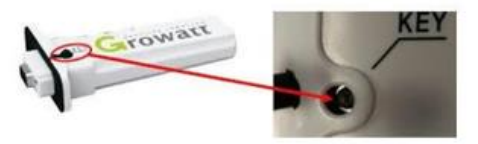

(indien deze nog niet verwijderd)

**Stap 2:** Verbind het mobiele toestel waarmee de connectie moet gebeuren met het wifi-netwerk van de klant (juiste netwerk selecteren en wachtwoord van de modem of router ingeven)

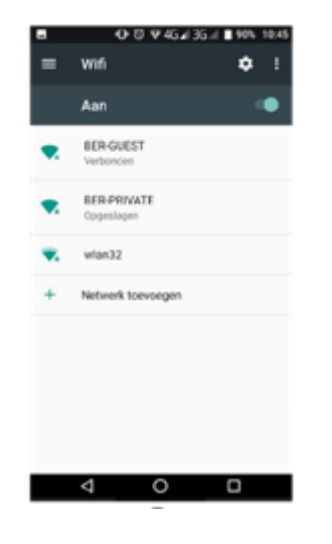

**Stap 3:** Vervolgens dient de datalogger, die onderaan de Growatt omvormer met 2 kleine schroefjes is bevestigd, volledig gereset te worden. Dit doen we door gebruik te maken van een tandenstoker of paperclip die we in het gaatje steken bovenaan de datalogger, waar het woordje 'KEY' bij staat vermeld. Gedurende 10 seconden mag deze ingedrukt blijven. Als we terug los laten, gaat de LED in het gaatje even alle kleuren krijgen. Dan is hij gereset. Vervolgens drukken we nogmaals kort in het gaatje gedurende enkele seconden zodat de LED constant blauw gaat oplichten.

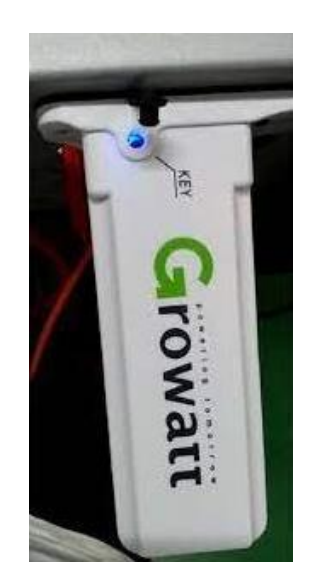

**Stap 4:**De Growatt ShinePhone app. waarmee u de monitoring kunt opvolgen dient gedownload te worden via de app. store op uw mobiel toestel. Eens de app. geopend kunt u inloggen met de 'username' en het 'password' die de technieker voor u heeft aangemaakt.

**Let op:** het 'password' kan je ten alle tijden veranderen. Deze gegevens worden wel gebruikt door de technische dienst om uw installatie te controleren indien deze zou falen. Indien deze veranderd worden hebben wij ook geen controle meer over de installatie. Dus geef deze dan ook door wanneer u zou bellen voor een storing op de installatie.

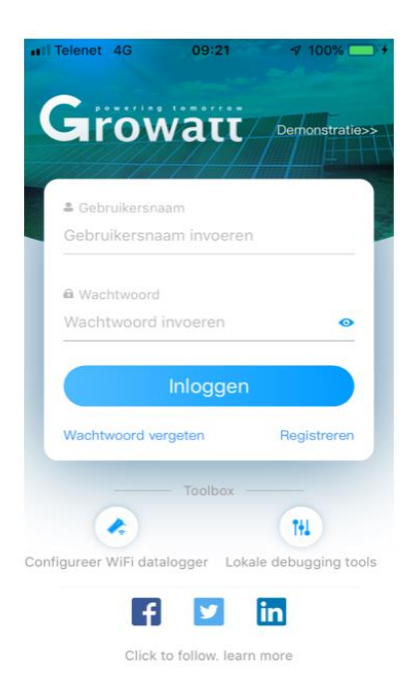

**Stap 5:** Nadat u vervolgens heeft ingelogd op de Growatt ShinePhone app., komt u op de hoofdpagina, dashbord genaamd terecht. De naam van uw installatie is bovenaan het scherm af te lezen. Meestal is deze 'my plant'. Door onderaan op het icoontje 'installatie' te drukken komt op een volgend scherm. U kunt dan naar onder en naar boven scrollen om meer gegevens te bekijken. Onder de grafiek als u naar onder scrolt, bevind zich een blauw icoontje van een omvormer. Door hierop te drukken komt u op een volgende pagina waar de werkelijke opbrengsten staan van uw zonnepaneleninstallatie. De grafiek op het 'dashbord' word afgeblokt. De grafiek van de omvormer zelf geeft de werkelijke waarde aan. Deze zal meer opbrengst aangeven dan de eerste grafiek.

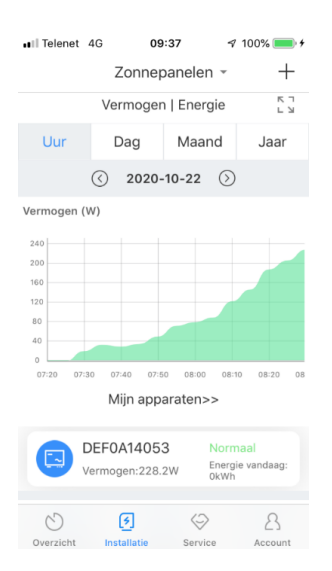

**Stap 6:** Om verbinding te maken moeten volgende stappen nog worden ondernomen:

Rechts bovenaan het scherm vind u een + tekentje. Door daarop te drukken komt u in een menu met 4 mogelijkheden. Druk vervolgens op 'Datalogger lijst'. Op scherm komt de serienummer van uw ShineWifi-stick tevoorschijn. Druk 1 à 2 seconden op het venster met deze serienummer in. U komt terug in een menu met 4 mogelijkheden. Druk op 'datalogger configureren'.

Controleer voor alle zekerheid uw eigen netwerkinstellingen nog even en geef deze dan in op de volgende pagina. Daarmee bedoelen we: de naam van uw modem of router en het paswoord hiervan.

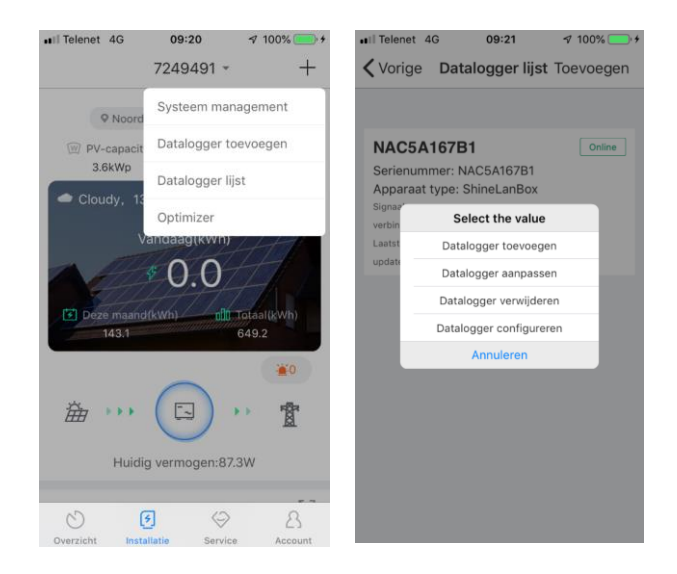

**Stap 7:** Eens de naam en het paswoord van de modem of router is ingevuld, gaat de app. proberen verbinding te maken. Er gaat een klok verschijnen die aftelt… Wanneer de verbinding gemaakt is, komt de melding 'Registered succesfully'

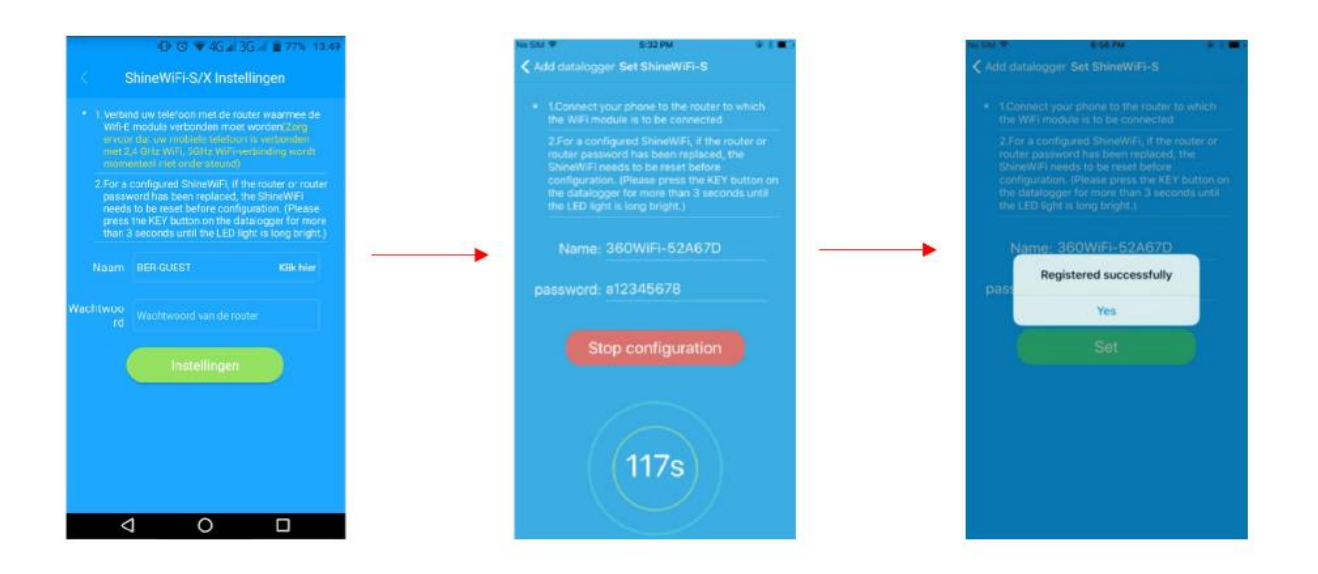

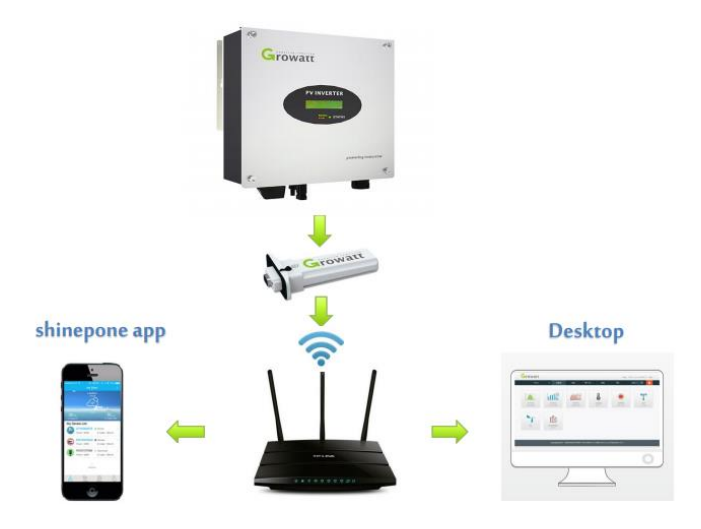